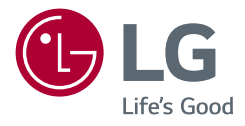

Instrukcja obsługi

# *MONITOR LCD LED*

*(Monitor LED \*)* 

\*Monitory LED firmy LG to monitory LCD z podświetleniem LED.

Przed rozpoczęciem korzystania z urządzenia należy uważnie przeczytać instrukcję obsługi. Po przeczytaniu warto ją zachować na przyszłość.

*24QP88D 27QP88D 27BP88QD*

*<www.lg.com>*

# **SPIS TREŚCI**

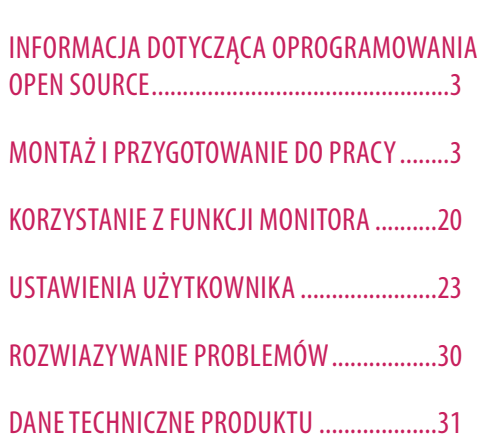

LICENCJE........................................................2

# **LICENCJE**

Różne licencje mają zastosowanie do różnych modeli. Więcej informacji na temat licencji można znaleźć na stronie *<www.lg.com>*.

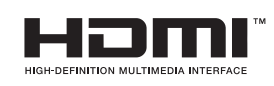

Terminy HDMI, HDMI High Definition Multimedia Interface oraz logo HDMI są znakami towarowymi lub zarejestrowanymi znakami towarowymi HDMI Licensing Administrator, Inc. w Stanach Zjednoczonych i innych krajach.

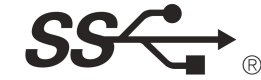

The SuperSpeed USB Trident logo is a registered trademark of USB<br>Implementers Forum, Inc.

\* USB Type-C™ and USB-C™ are trademarks of USB Implementers Forum.

# <span id="page-2-0"></span>**INFORMACJA DOTYCZĄCA OPROGRAMOWANIA OPEN SOURCE**

Zawarty w tym produkcie kod źródłowy podlegający licencjom GPL, LGPL, MPL i innym licencjom open source można pobrać ze strony internetowej *<https://opensource.lge.com>*.

Oprócz kodu źródłowego ze strony można pobrać warunki wszystkich wymienionych licencji, zastrzeżenia gwarancyjne i informacje o prawach autorskich.

Firma LG Electronics oferuje także dostarczenie kodu źródłowego typu otwartego na CD-ROM za kwotę pokrywającą koszty takiej dystrybucji (jak koszty nośnika, transportu i przechowania) po przesłaniu prośby na adres *opensource@lge.com*.

Ta oferta jest ważna przez okres trzech lat po ostatniej dostawie tego produktu. Oferta ta jest ważna dla każdego, kto otrzymał tę informację.

# **MONTAŻ I PRZYGOTOWANIE DO PRACY**

### **OSTRZEŻENIE**

- Należy zawsze korzystać z oryginalnych elementów, aby zapewnić bezpieczeństwo i prawidłowe działanie produktu.
- Szkody i obrażenia ciała spowodowane stosowaniem niezatwierdzonych części nie są objęte gwarancją.
- Zaleca się korzystanie z części dostarczonych w zestawie.
- Ilustracje zawarte w tym dokumencie przedstawiają standardowe procedury, dlatego elementy na nich prezentowane mogą różnić się od zakupionego produktu.
- Podczas montażu produktu przy użyciu wkrętów nie należy korzystać z substancji takich, jak oleje czy smary. (Może to spowodować uszkodzenie produktu.)
- Użycie zbyt dużej siły podczas dokręcania wkrętów może spowodować uszkodzenie monitora. Spowodowane w ten sposób uszkodzenia nie są objęte gwarancją.
- Nie należy podnosić monitora do góry dnem. Może on wówczas wypaść z podstawy i spowodować obrażenia ciała.
- Nie wolno dotykać ekranu monitora podczas unoszenia lub przenoszenia urządzenia. Siła wywierana na ekran monitora może spowodować jego uszkodzenie.

### **a** UWAGA

- Poszczególne elementy zestawu mogą wyglądać inaczej niż przedstawiono na poniższym rysunku.
- Wszystkie informacje dotyczące produktu zawarte w tej instrukcji obsługi, w tym także dane techniczne, mogą zostać zmienione w celu poprawy jakości produktu, bez powiadomienia.
- Dodatkowe akcesoria są dostępne w sklepach ze sprzętem elektronicznym i za pośrednictwem stron internetowych. Informacje na ich temat można także uzyskać od sprzedawcy, u którego zakupiono produkt.
- Przewód zasilający dołączony do zestawu może być różny w zależności od regionu.

### **Obsługiwane sterowniki i oprogramowanie**

Najnowszą wersję tego oprogramowania można pobrać z witryny firmy LGE (*<www.lg.com>*).

- Sterowniki i oprogramowanie: Sterownik monitora / OnScreen Control / Dual Controller
	- *-* Sterownik monitora: Opcjonalne
	- OnScreen Control: Zalecane
	- Dual Controller: Opcjonalne

# **Opis produktu i przycisków**

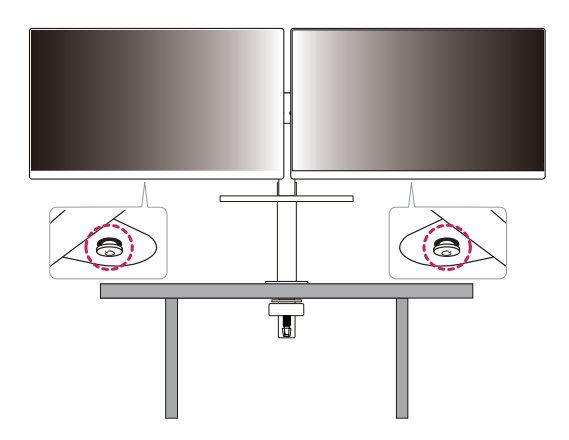

### **Korzystanie z przycisku joysticka**

Naciskając przycisk joysticka lub poruszając go palcem w lewo/prawo/górę/dół, można z łatwością sterować funkcjami monitora.

### **Podstawowe funkcje**

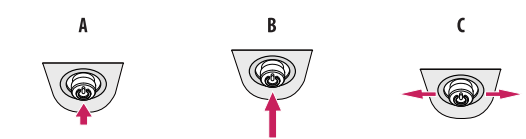

### $\overline{A}$

Zasilanie włączone: Aby włączyć monitor, naciśnij palcem jeden raz przycisk joysticka.

### R

Zasilanie wyłączone: Naciśnij i przytrzymaj przycisk joysticka na dłużej niż 3 sekund, aby wyłączyć monitor.  $\mathsf{C}$ 

Regulacja głośności: Głośność można regulować poruszając przyciskiem joysticka w lewo/prawo.

### **A** UWAGA

- Przycisk joysticka znajduje się u dołu monitora.
- Kierunek przycisku zmienia się wraz z kierunkiem wyświetlania.

### **Przenoszenie i podnoszenie monitora**

Podczas przenoszenia lub podnoszenia monitora należy przestrzegać poniższych instrukcji. Pomogą one uniknąć jego zarysowania lub uszkodzenia, a także zapewnić bezpieczny transport niezależnie od kształtu i rozmiaru urządzenia.

- Przed przeniesieniem monitora zaleca się umieszczenie go w oryginalnym kartonie lub opakowaniu.
- Przed przeniesieniem lub uniesieniem monitora należy odłączyć przewód zasilający i wszystkie inne przewody.
- Monitor należy chwycić mocno u dołu i z boku obudowy. Nie należy chwytać monitora za sam panel.
- Monitor należy trzymać ekranem na zewnątrz, aby zmniejszyć ryzyko jego zarysowania.
- Podczas transportu monitora należy chronić go przed wstrząsami i drganiami.
- Podczas transportu monitor należy trzymać w pozycji pionowej nie wolno obracać go ani pochylać na bok.
- Podczas przenoszenia monitora zdemontować, a następnie osobno umieścić we właściwym miejscu wyświetlacz i podstawę monitora.

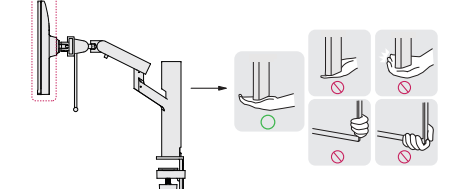

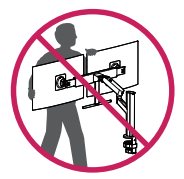

- Należy w miarę możliwości unikać dotykania ekranu monitora.
- *-* Niezastosowanie się do tego zalecenia może spowodować uszkodzenie powłoki ekranu albo niektórych pikseli służących do generowania obrazu.
- Umieszczenie panelu monitora w pozycji pionowej może spowodować upadek monitora ze względu na obecność joysticka i w konsekwencji doprowadzić do uszkodzeń lub obrażeń. Dodatkowo przycisk joysticka może w takich warunkach nie działać prawidłowo.

### **Montaż na płaskiej powierzchni**

• Podnieś monitor i umieść go na płaskiej powierzchni w pozycji pionowej. Monitor należy ustawić w odległości co najmniej 100 mm od ściany, aby zapewnić właściwą wentylację.

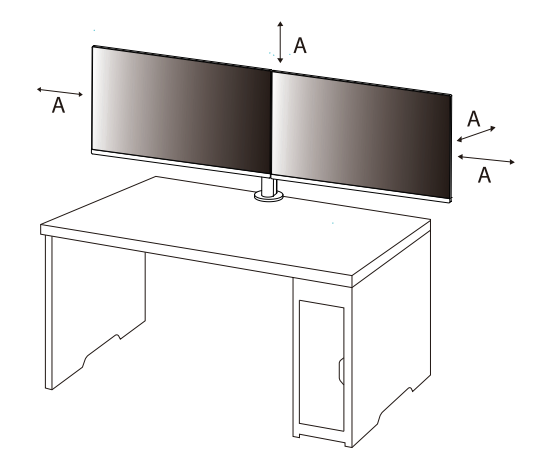

: 100 mm

- Przed rozpoczęciem przenoszenia lub montażu monitora należy odłączyć go od zasilania. Istnieje ryzyko porażenia prądem elektrycznym.
- Należy użyć przewodu zasilającego, który został dostarczony w pakiecie razem z produktem. Przewód ten należy podłączyć do uziemionego gniazdka elektrycznego.
- W przypadku, gdy potrzebny jest dodatkowy przewód, należy zakupić go u lokalnego sprzedawcy lub udać się do najbliższego sklepu ze sprzętem elektronicznym.
- Upewnić się, że blat, na którym zainstalowany zostanie produkt, jest stabilny i wytrzymały. Stół wykonany z kruchych materiałów, takich jak szkło, może ulec uszkodzeniu.
- Monitor może się przechylić na nierównym lub pochyłym blacie.
- Instalacja podstawy może pozostawić ślady na blacie.
- Nie wolno wieszać ciężkich przedmiotów, takich jak torby i ubrania, na podstawie.
- W celu uniknięcia upadków upewnić się, że stół jest wystarczająco duży, aby monitor się na nim zmieścił.
- Upewnić się, że podstawa została poprawnie zamocowana do stołu.
- W trakcie instalacji podstawy na stole upewnić się, że całkowicie styka się ona z powierzchnią stołu, aby zapobiec uderzeniom w głowę podczas wstawania.
- Nie stosować nadmiernej siły podczas obracania monitora. Jeżeli monitor będzie stykać się ze ścianą, może dość do obrażeń u osób znajdujących się w pobliżu lub do uszkodzenia monitora.
- W przypadku korzystania z monitora innego niż istniejący, nie jest to objęte gwarancją jakości.

### **Mocowanie zacisku**

- *1* Po umieszczeniu podstawy w odpowiednim miejscu na stole zamocować ją, przekręcając pokrętło.
- Stoły bez wystających elementów
- *-* Stół powinien mieć mniej niż 75 mm grubości.

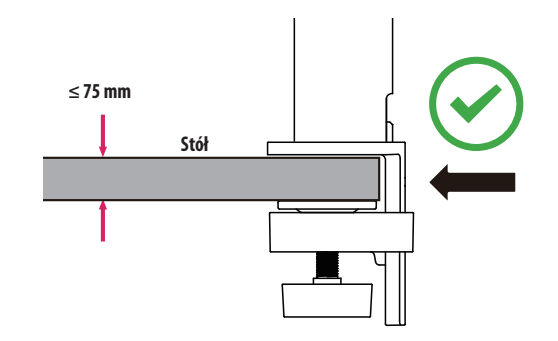

- Jeżeli podstawa nie styka się całkowicie z powierzchnią stołu, monitor może się chybotać lub upaść.
- Upewnić się, że stół jest wystarczająco wytrzymały i stabilny, aby utrzymać masę zainstalowanego monitora. Stoły wykonane z kruchych materiałów, takich jak szkło, mogą ulec uszkodzeniu.
- Stoły z wystającymi elementami
- *-* Jeżeli wystający element znajduje się w odległości ponad 95 mm od krawędzi stołu, można zamontować monitor tylko wtedy, gdy w odległości od 10 mm do 75 mm od krawędzi stołu znajduje się płaska wystająca część.

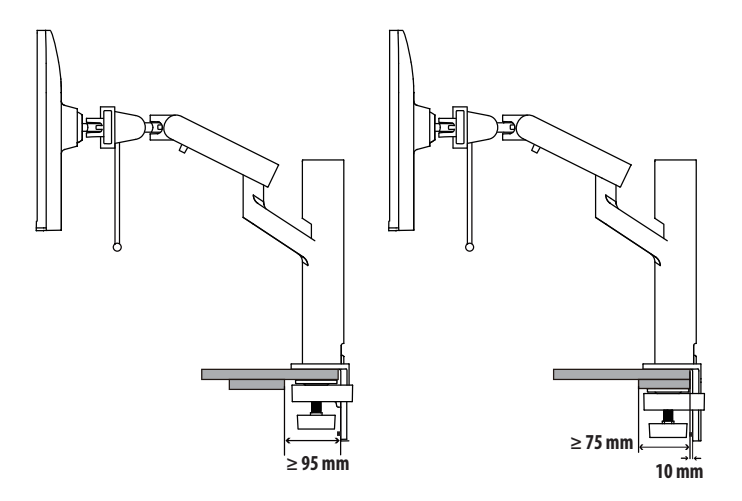

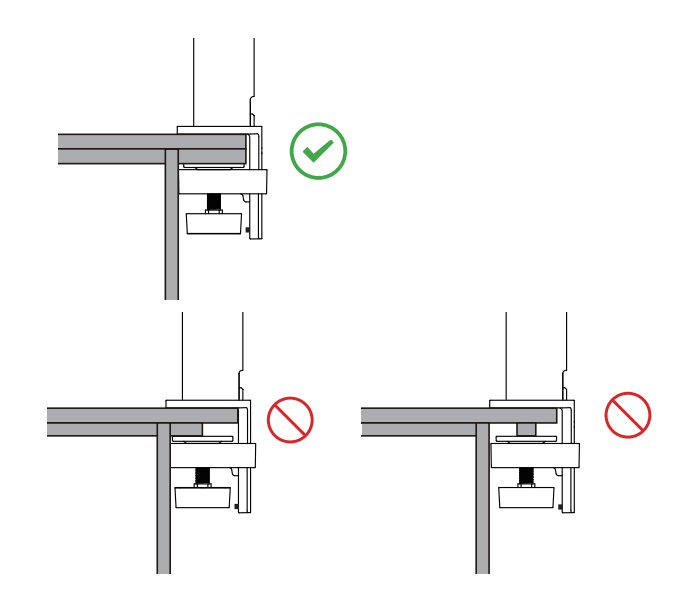

### **Podstawa odchylana**

Uchwyt monitora umożliwia regulację kąta widzenia na monitorze.

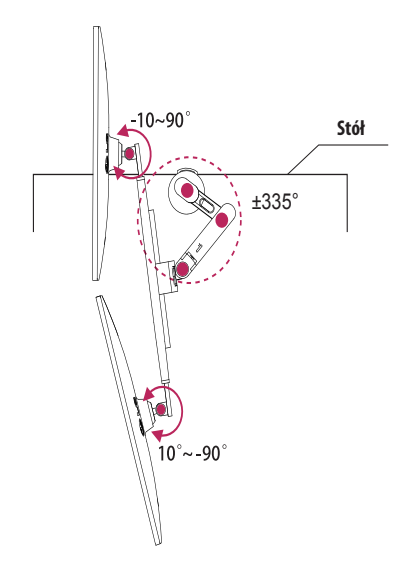

### **Funkcja obrotu**

Funkcja obrotu pozwala na obrót lewego monitora o 90° w prawo lub prawego monitora o 90° w lewo.

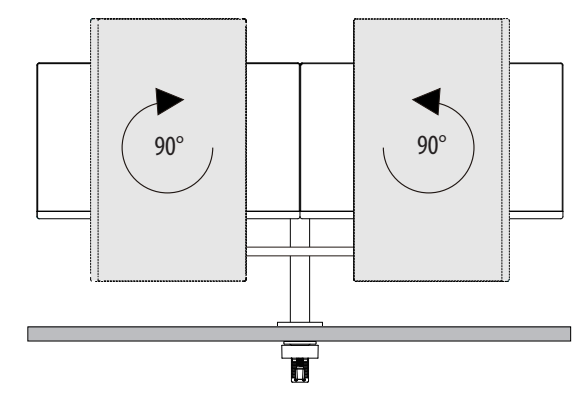

### **OSTRZEŻENIE**

• Przed zamontowaniem lub obrotem ustawić drążek na maksymalną odległość.

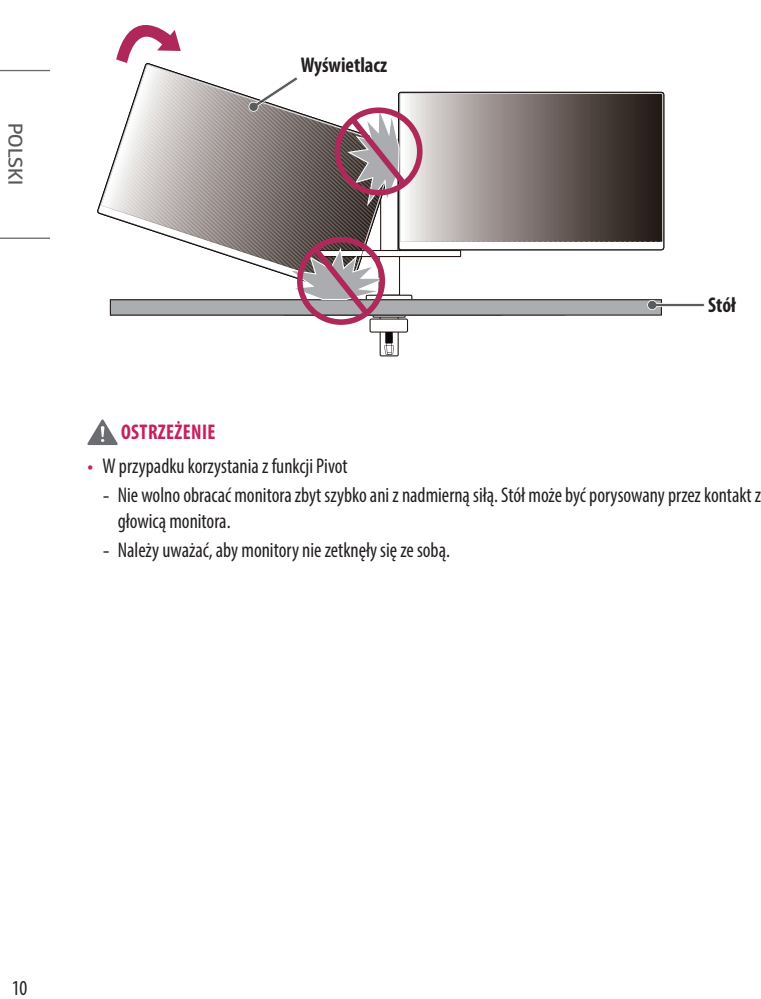

- W przypadku korzystania z funkcji Pivot
- *-* Nie wolno obracać monitora zbyt szybko ani z nadmierną siłą. Stół może być porysowany przez kontakt z głowicą monitora.
- *-* Należy uważać, aby monitory nie zetknęły się ze sobą.

### **Regulacja wysokości podstawy**

*1* Należy trzymać i przesunąć uchwyt monitora obiema rękami.

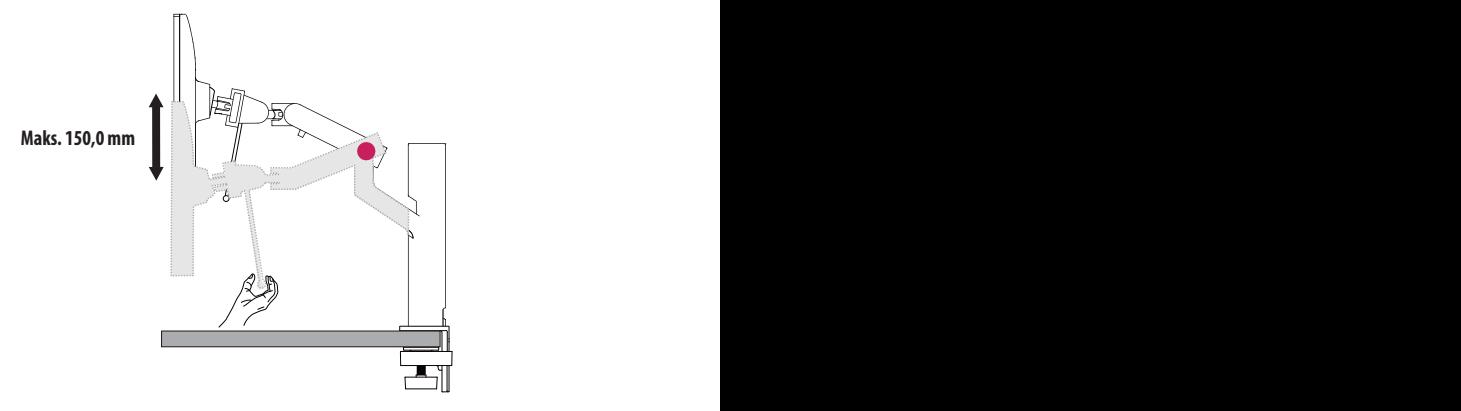

### **A** OSTRZEŻENIE

- Aby uniknąć odniesienia obrażeń podczas regulacji wysokości, nie wolno umieszczać rąk na podstawie.
- Należy uważać, aby nie trafić na stół w pionie.

### **Regulacja kąta**

Dostosuj kąt nachylenia ekranu.

Aby zapewnić sobie wygodę korzystania z urządzenia, można regulować kąt nachylenia ekranu w przód lub tył w zakresie od -25 ° do 25 ° i -5 ° do 10 °.

 $-25^\circ$  25° **-**5°~10°

### **A** OSTRZEŻENIE

- Aby uniknąć urazów palców podczas regulacji kąta nachylenia ekranu, nie należy trzymać dolnej części obudowy monitora w sposób przedstawiony poniżej.
- Podczas regulacji kąta nachylenia monitora nie należy dotykać ani naciskać obszaru ekranu.

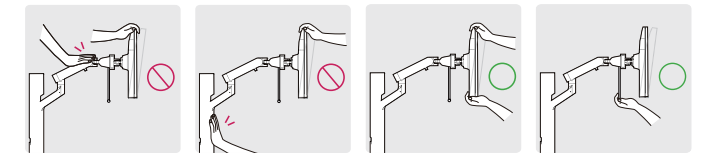

• Podczas obracania monitora uważać na podłączone do niego kable.

### **Wyrównywanie ekranu**

Jeśli po ustawieniu urządzenia na miejscu ekran jest krzywy na jedną stronę, wyprostuj kąt w poziomie w następujący sposób.

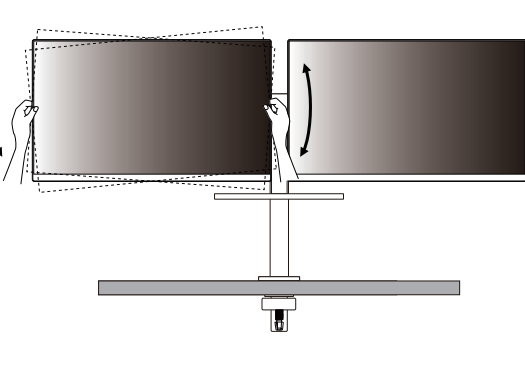

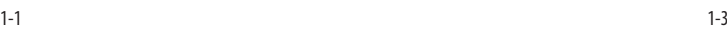

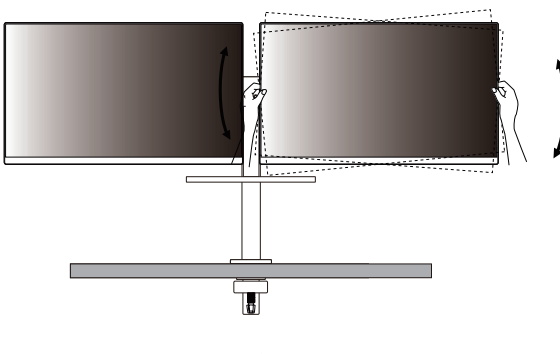

1-2

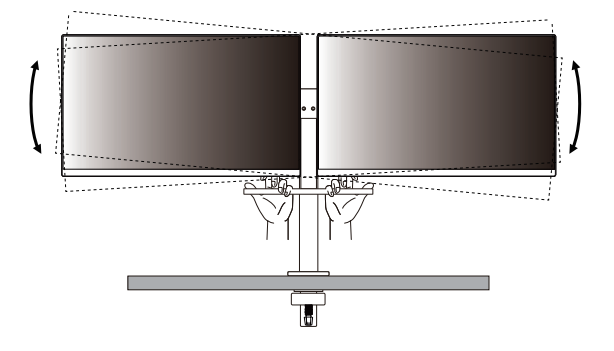

### **Funkcja stosu**

Monitor można ustawiać w górę i w dół zgodnie z metodą konfiguracji.

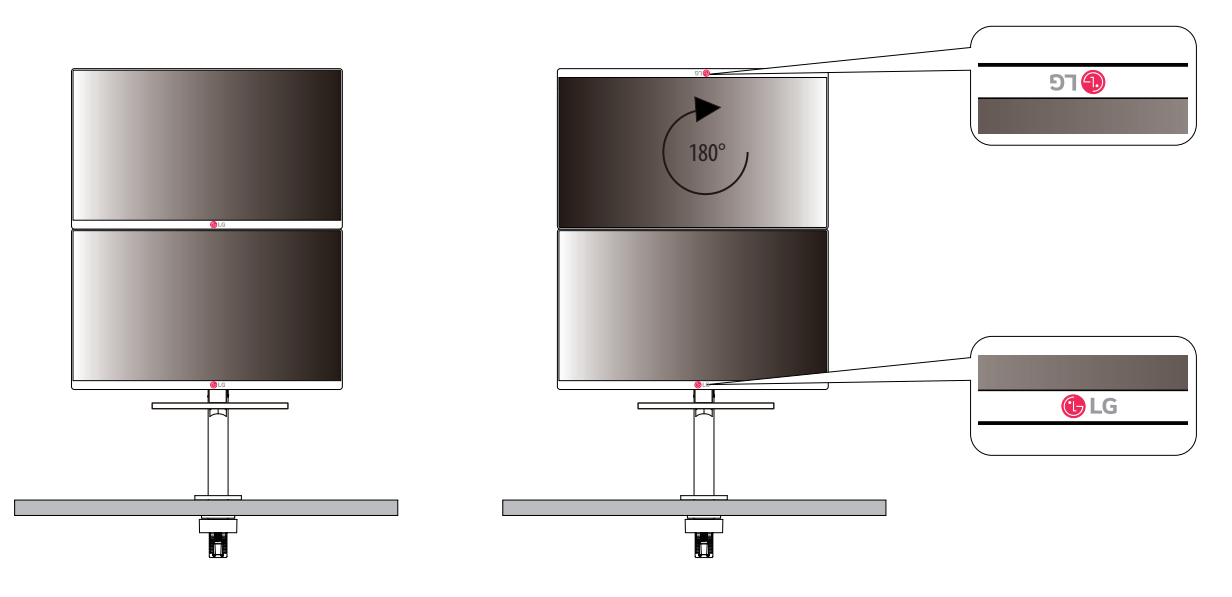

• Jeśli monitor nie zostanie zabrany podczas korzystania z suwaka, może dojść do obrażeń ciała.

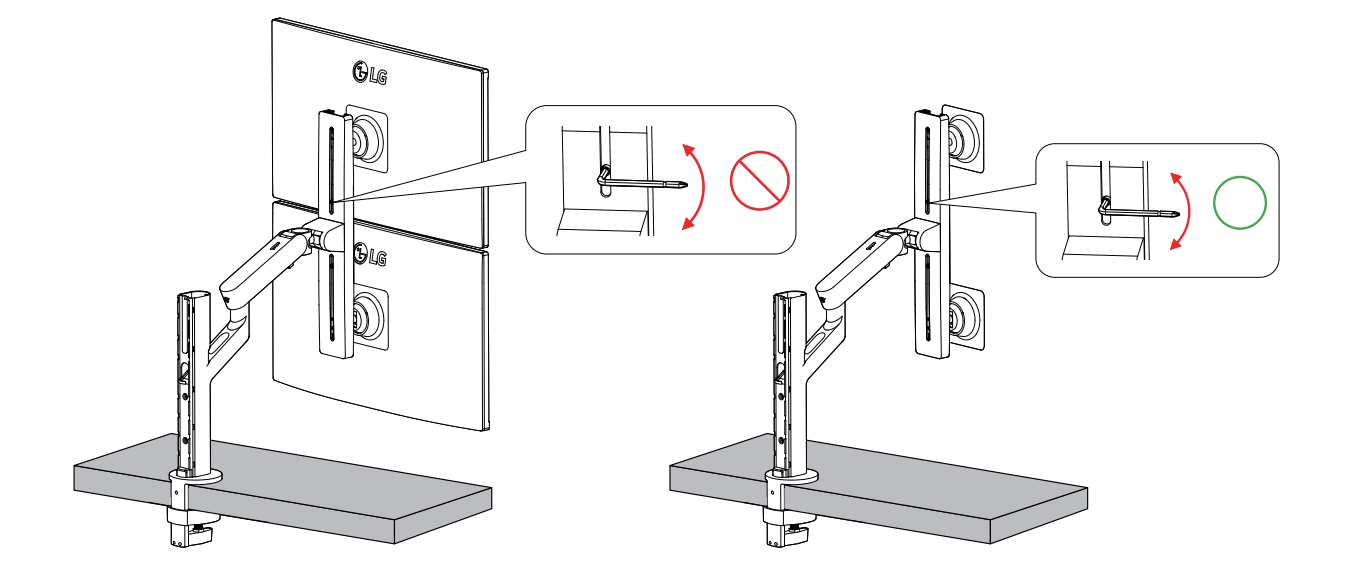

- Pozostawić wystarczająco luźny przewód, aby umożliwić pełen zakres ruchu.
- Aby uniknąć ryzyka przytrzaśnięcia przewodów, należy przestrzegać instrukcji dotyczących okablowania, a zawartych w niniejszej instrukcji.

Nieprzestrzeganie tych instrukcji może doprowadzić do uszkodzenia mienia, lub obrażeń ciała.

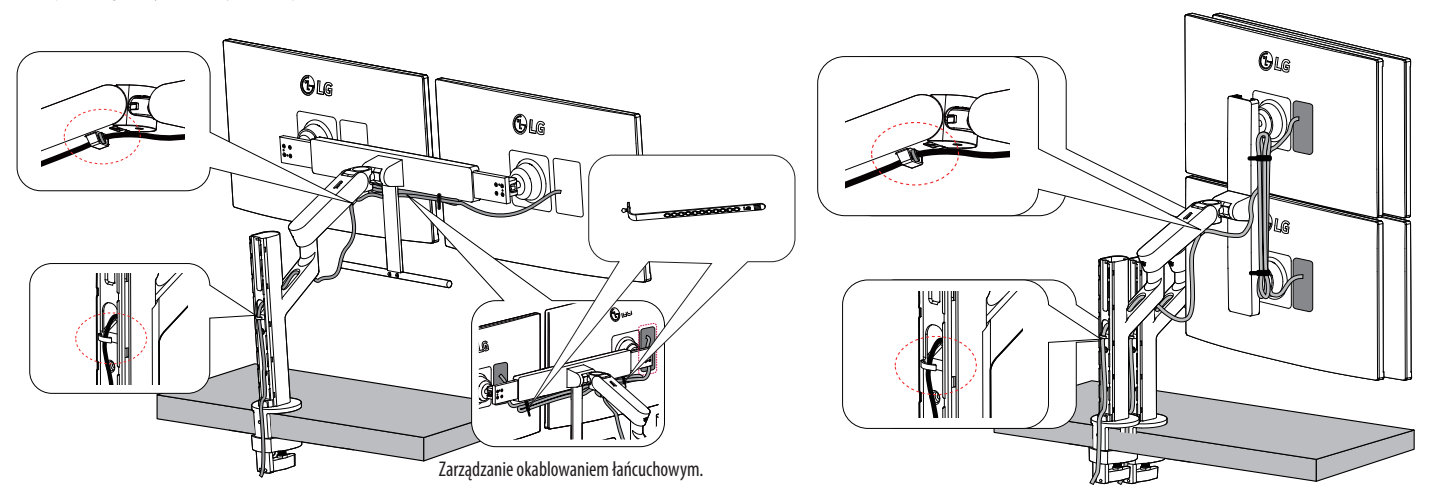

### **A** OSTRZEŻENIE

- Jeśli podczas regulacji monitora nie zostanie usunięty kabel, może to spowodować jego uszkodzenie.
- Przed podłączeniem kabli zaleca się obrócenie monitora do odpowiedniego kąta, aby uniknąć problemów z okablowaniem.

**Zalecane użycie**

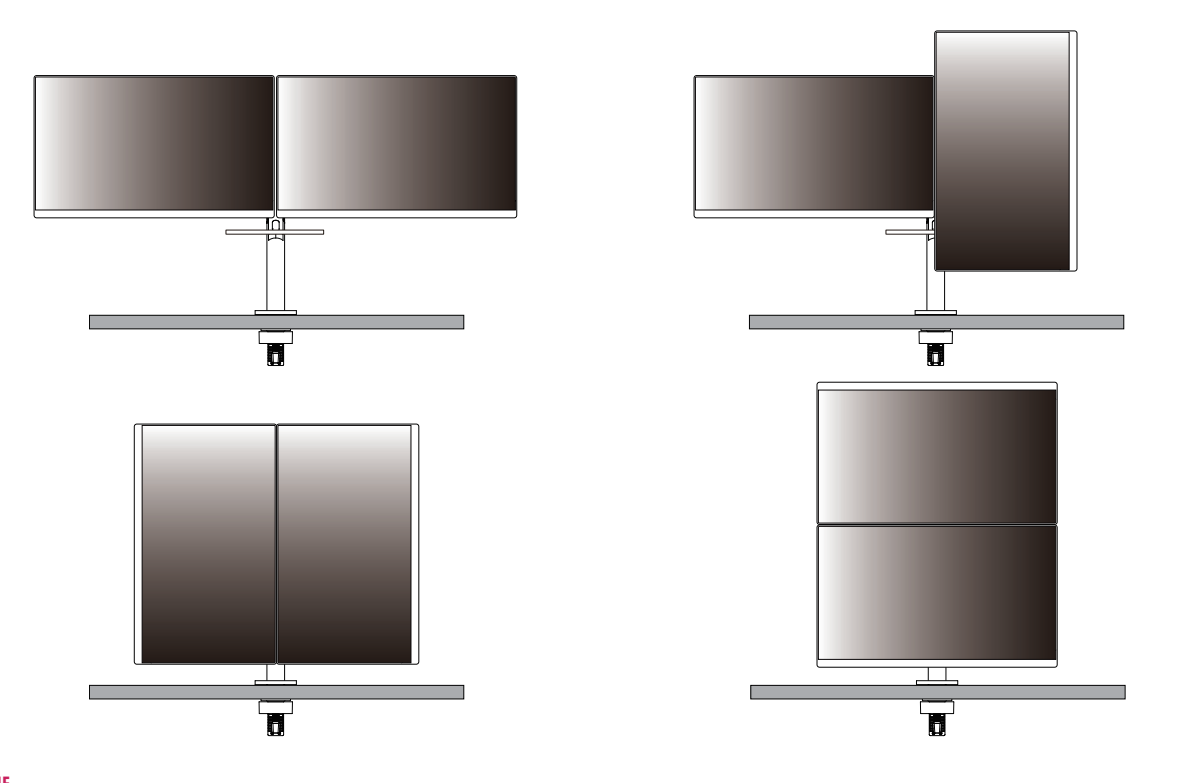

### **A** OSTRZEŻENIE

• Nie ponosimy odpowiedzialności za jakiekolwiek problemy wprzypadku przyjęcia innej metody niż zalecana.

### **OSTRZEŻENIE**

• W zależności od pozycji urządzenia, jeśli poziom ekranu jest niespójny, ustaw go odpowiednio.

### **Korzystanie z blokady Kensington**

Więcej informacji dotyczących instalacji oraz korzystania z blokady znajduje się w instrukcji obsługi blokady Kensington oraz na stronie internetowej dostępnej pod adresem *<http://www.kensington.com>*. Przymocuj monitor do stołu za pomocą kabla systemu zabezpieczającego Kensington.

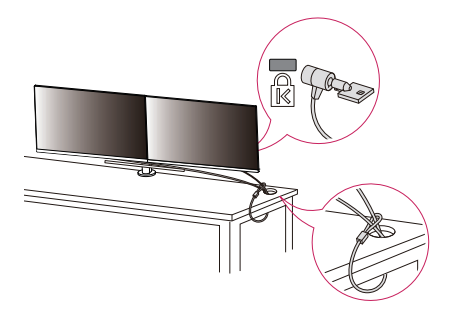

### **UWAGA**

• System zabezpieczający Kensington jest wyposażeniem dodatkowym. Dodatkowe akcesoria można nabyć w większości sklepów z artykułami komputerowymi.

### **Montaż na ścianie**

Monitor odpowiada specyfikacjom dotyczącym płyty montażowej oraz innych zgodnych urządzeń. Monitor należy zamontować w odległości co najmniej 100 mm od ściany oraz pozostawić po obu jego stronach wolną przestrzeń (co najmniej 100 mm), aby zapewnić właściwą wentylację. Szczegółowe instrukcje dotyczące montażu można uzyskać u sprzedawcy. Informacje na temat montażu i ustawiania uchwytu ściennego o regulowanym nachyleniu można również znaleźć w dołączonej do niego instrukcji.

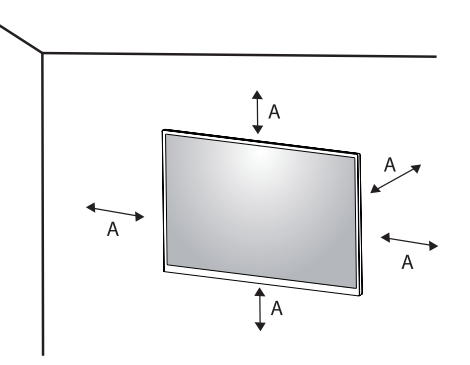

: 100 mm

### **Montaż płyty montażowej**

Aby zamontować monitor na ścianie, należy przykręcić uchwyt ścienny (opcjonalny) do tyłu monitora. Uchwyt ścienny musi być prawidłowo przymocowany do monitora i do ściany.

- *-* Montaż ścienny (mm): 100 x 100
- *-* Typ wkrętu: M4 x L10
- *-* Liczba wkrętów: 4
- *-* Płyta montażowa (opcjonalna): LSW149

### **UWAGA**

- Wkręty, które nie spełniają wymagań standardu VESA, mogą uszkodzić urządzenie i spowodować upadek monitora. Firma LG Electronics nie odpowiada za jakiekolwiek wypadki związane z użyciem wkrętów niezgodnych ze standardem VESA.
- W skład zestawu do montażu ściennego wchodzi instrukcja montażu i wszystkie niezbędne części.
- Uchwyt ścienny jest wyposażeniem dodatkowym. Dodatkowe akcesoria można nabyć u lokalnego sprzedawcy.
- Długość wkrętu może być różna w zależności od modelu uchwytu ściennego. Użycie wkrętów dłuższych od standardowych może spowodować powstanie uszkodzeń wewnątrz produktu.
- Więcej informacji można znaleźć w instrukcji obsługi uchwytu ściennego.
- Podczas montażu płyty nie należy stosować zbyt dużej siły, ponieważ może to spowodować uszkodzenie ekranu.
- Przed umieszczeniem monitora w uchwycie ściennym należy zdemontować podstawę, wykonując czynności wymagane do jej zamocowania w odwrotnej kolejności.

- Przed rozpoczęciem przenoszenia lub montażu monitora należy odłączyć przewód zasilający, aby uniknąć porażania prądem.
- W przypadku montażu monitora na suficie lub pochylonej ścianie może on spaść, powodując obrażenia ciała u osób znajdujących się w pobliżu. Do montażu należy użyć uchwytu ściennego dopuszczonego przez firmę LG do użytku z danym modelem urządzenia. W razie potrzeby należy skonsultować się z lokalnym sprzedawcą lub technikiem.
- Aby zapobiec obrażeniom ciała, urządzenie musi być bezpiecznie przymocowane do ściany zgodnie z instrukcją instalacji.
- Użycie zbyt dużej siły podczas dokręcania wkrętów może spowodować uszkodzenie monitora. Spowodowane w ten sposób uszkodzenia nie są objęte gwarancją.
- Zaleca się korzystanie z uchwytu ściennego i wkrętów zgodnych ze standardem VESA. Uszkodzenia wynikłe z użycia nieprawidłowych akcesoriów lub niewłaściwego wykorzystania akcesoriów nie są objęte gwarancją.
- Długość każdego zamontowanego wkrętu, mierzona z tyłu monitora, powinna wynosić nie więcej niż 8 mm.

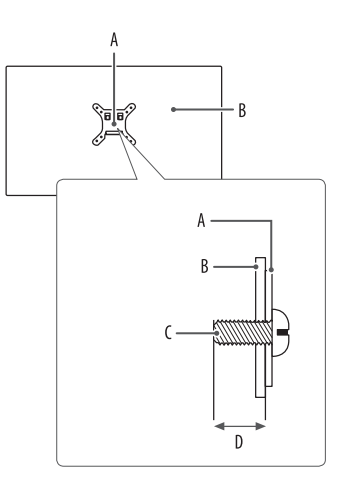

: Płyta montażowa B: Tył monitora : Typ wkrętu : Maks. 8 mm

# <span id="page-19-0"></span>**KORZYSTANIE Z FUNKCJI MONITORA**

- Produkt przedstawiony na ilustracjach w tej instrukcji może się różnić wyglądem od zakupionego przez użytkownika.
- Naciśnij przycisk joysticka, wybierz kolejno [Ustawienia]  $\rightarrow$  [Źródło], a następnie wybierz odpowiednie wejście.

### **OSTRZEŻENIE**

- W przypadku użycia przewodów niezatwierdzonych przez firmę LG na monitorze może nie być wyświetlany obraz lub mogą pojawić się na nim zakłócenia.
- Nie wolno zbyt długo naciskać ekranu monitora. Może to spowodować zniekształcenie obrazu.
- Nie wolno wyświetlać na ekranie nieruchomych obrazów przez dłuższy czas. Może to spowodować wypalenie się obrazu na ekranie. W miarę możliwości należy korzystać z komputerowego wygaszacza ekranu.
- Podłączając przewód zasilający do gniazdka sieciowego, należy skorzystać z przedłużacza z uziemieniem (3 otwory) lub gniazdka z uziemieniem.
- W niskiej temperaturze otoczenia ekran może migotać po włączeniu. To normalne zjawisko.
- Na ekranie mogą czasami pojawiać się czerwone, zielone lub niebieskie kropki. To normalne zjawisko.

### **Podłączanie do komputera**

- Ten monitor obsługuje tę funkcję \*Plug and Play.
- \* Plug and Play: Funkcja, która umożliwia dodanie urządzenia do komputera bez konieczności przeprowadzania ponownej konfiguracji komputera i ręcznej instalacji dodatkowych sterowników.

### **Połączenie HDMI**

To połączenie umożliwia przesyłanie cyfrowych sygnałów audio i wideo z komputera do monitora.

### **OSTRZEŻENIE**

- W przypadku korzystania z przewodu DVI–HDMI / DP (DisplayPort) HDMI mogą występować problemy ze zgodnością.
- Należy korzystać z certyfikowanego przewodu z logo HDMI. W przypadku używania niecertyfikowanego przewodu HDMI może wystąpić problem z wyświetlaniem obrazu lub błąd połączenia.
- Zalecane typy przewodu HDMI
	- *-* Przewody High-Speed HDMI®/™
	- *-* Przewód High-Speed HDMI®/™ z obsługą sieci Ethernet

# **POLSKI** 21*POLSKI*

### **Połączenie DisplayPort**

To połączenie umożliwia przesyłanie cyfrowych sygnałów audio i wideo z komputera do monitora.

### **A** UWAGA

- Sygnał wideo lub audio może nie być dostępny w zależności od wersji portów DP (DisplayPort) komputera.
- W przypadku korzystania z karty graficznej ze złączem Mini DisplayPort zaleca się użycie przewodu Mini DP– DP (Mini DisplayPort – DisplayPort) lub przejściówki do łączenia przewodu DisplayPort1.4. (Do nabycia oddzielnie)

### **Podłączanie urządzeń do portu USB-C**

To połączenie umożliwia przesyłanie cyfrowych sygnałów audio i wideo z komputera do monitora.

### **A** UWAGA

- Tryb DP Alternate Mode (DP przez USB-C) jest obsługiwany przez port USB-C.
- W zależności od specyfikacji podłączonego urządzenia i środowiska niektóre funkcje mogą nie działać prawidłowo.
- Port USB-C służy jako źródło zasilania komputera, a nie monitora. Podłącz zasilacz do źródła zasilania oraz do monitora.

# **Podłączanie urządzeń audio-wideo**

### **Połączenie HDMI**

Połączenie HDMI umożliwia przesyłanie cyfrowych sygnałów audio i wideo z urządzenia audio-wideo do monitora.

### **a** UWAGA

- W przypadku korzystania z przewodu DVI–HDMI / DP (DisplayPort) HDMI mogą występować problemy ze zgodnością.
- Należy korzystać z certyfikowanego przewodu z logo HDMI. W przypadku używania niecertyfikowanego przewodu HDMI może wystąpić problem z wyświetlaniem obrazu lub błąd połączenia.
- Zalecane typy przewodu HDMI
- *-* Przewody High-Speed HDMI®/™
- *-* Przewód High-Speed HDMI®/™ z obsługą sieci Ethernet

### **Podłączanie urządzeń peryferyjnych**

### **Podłączanie urządzeń USB**

Port USB produktu działa jako koncentrator USB.

### *<u>O* UWAGA</u>

**POLSKI** 

- Zalecane jest zainstalowanie wszystkich aktualizacji systemu Windows przed podłączeniem produktu do komputera, aby system był aktualny.
- Urządzenia peryferyjne są do nabycia osobno.
- Do portu USB można podłączyć klawiaturę, mysz lub urządzenie USB.
- Szybkość ładowania zależy od ładowanego urządzenia.
- Aby korzystać z portu USB downstream monitora, użytkownik musi podłączyć jego port upstream do komputera hosta, używając kabla USB C-C lub USB C-A.
- Gdy przewód USB C-C jest podłączony między portem upstream monitora i komputerem hosta, port downstream monitora obsługuje urządzenia USB 2.0.
- Gdy przewód USB C-A jest podłączony między portem upstream monitora i komputerem hosta, port downstream monitora obsługuje urządzenia USB 3.0. Niemniej jednak komputer hosta musi obsługiwać funkcję USB 3.0.

### **OSTRZEŻENIE**

- Ostrzeżenia dotyczące korzystania z urządzeń USB.
	- *-* Urządzenia pamięci masowej USB z zainstalowanym programem do automatycznego rozpoznawania lub wykorzystujące własny sterownik mogą nie być obsługiwane.
	- *-* Niektóre urządzenia USB mogą nie być obsługiwane lub mogą nie działać prawidłowo.
- *-* Zaleca się stosowanie koncentratora USB lub dysku twardego USB z własnym zasilaniem. (Jeśli zasilanie będzie niewystarczające, urządzenie pamięci masowej USB może nie zostać prawidłowo wykryte).

### <span id="page-22-0"></span>**Podłączanie słuchawek**

Urządzenia peryferyjne można podłączać do monitora za pomocą portu słuchawek.

### **A** UWAGA

- Urządzenia peryferyjne są do nabycia osobno.
- W zależności od ustawień dźwięku wybranych w komputerze oraz w urządzeniu zewnętrznym możliwość korzystania ze słuchawek oraz głośnika może być ograniczona.
- W przypadku korzystania ze słuchawek z wtykiem kątowym mogą występować problemy z podłączaniem innych urządzeń zewnętrznych do monitora. Dlatego zaleca się korzystanie ze słuchawek z wtykiem prostym.

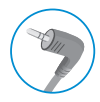

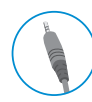

Wtyk kątowy Wtyk prosty

(Zalecane)

# **USTAWIENIA UŻYTKOWNIKA**

### *<u>O* UWAGA</u>

• Menu ekranowe monitora użytkownika może się nieco różnić od przedstawionego w tej instrukcji.

# **Aktywacja menu głównego**

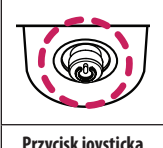

- *1* Naciśnij przycisk joysticka u dołu monitora.
- *2* Przesuwaj joystick w górę/dół oraz w prawo/lewo, aby wybrać poszczególne opcje.
- *3* Naciśnij jeszcze raz przycisk joysticka, aby wyjść z menu głównego.

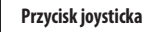

- 
- 

A

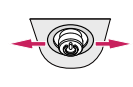

 $\overline{B}$ 

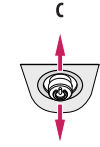

# **POLSKI** 24 *POLSKI*

- Menu główne jest nieaktywne: Aktywacja menu głównego.
- Menu główne jest aktywne: Wyjście z menu głównego. (Przytrzymywanie przycisku przez ponad 3 sekund w celu wyłączenia monitora: Monitor można wyłączyć w ten sposób w dowolnym momencie, także wtedy, gdy włączone jest menu ekranowe).

### $\, {\bf B}$

A

- Menu główne jest nieaktywne: Regulacja głośności monitora.  $(\blacktriangleleft, \blacktriangleright)$
- Menu główne jest aktywne: Zapewnia dostęp do funkcji [Źródło]. (<a> / Zapewnia dostęp do funkcji [Ustawienia].  $( \blacktriangleright )$

### $\mathsf{C}$

- Menu główne jest nieaktywne: Wyświetla informacje dotyczące bieżącego wejścia. ( $\blacktriangle, \blacktriangledown$ )
- Menu główne jest aktywne: Wyłączanie monitora. ( $\blacktriangle$ ) / Zapewnia dostęp do funkcji [Tryb Obrazu]. ( $\blacktriangledown$ )
- Kierunek przycisku zmienia się wraz z kierunkiem wyświetlania.

### **Funkcje menu głównego**

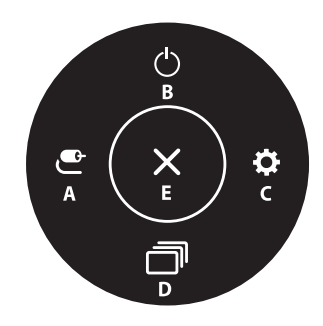

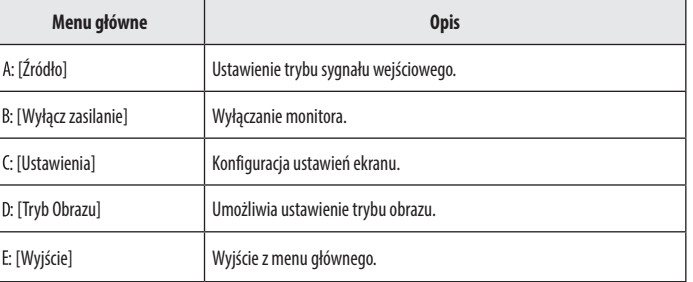

### **Ustawienia w menu**

- *1* Aby wyświetlić menu ekranowe, naciśnij przycisk joysticka u dołu monitora, a następnie przejdź do menu [Ustawienia].
- *2* Przesuwaj joystick w górę/dół oraz w prawo/lewo, aby wybrać poszczególne opcje.
- *3* Aby powrócić do wyższego poziomu menu lub ustawić inne pozycje menu, przesuń przycisk joysticka w stronę strzałki **I**lub naciśnij joystick ( $\langle 0 \rangle$ ).
- 4 Jeśli chcesz wyjść z menu ekranowego, przesuwaj joystick w stronę strzałki **do momentu wyjścia z** menu.

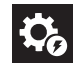

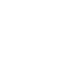

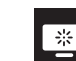

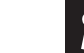

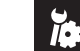

[Szybkie Ustawienia] [Źródło] [Obraz] [Ogólne]

### **[Szybkie Ustawienia]**

### **[Ustawienia] [Szybkie Ustawienia]**

- [Jasność]: Dostosowanie jasności ekranu.
- [Kontrast]: Regulacja kontrastu obrazu na ekranie.
- [Głośność]: Regulacja głośności.
	- *-* Funkcje [Wyciszenie] / [Wł. dźwięk] można dostosować, naciskając strzałkę ▼ na przycisku joysticka w menu [Głośność].
- [Temp.Kol.]: Umożliwia ustawienie własnej temperatury barwowej.
- *-* [Ust. Własne]: Użytkownik może dostosować kolor, wybierając odcień czerwony, zielony lub niebieski.
- *-* [Ciepła]: Ustawienie bardziej czerwonej tonacji kolorów ekranu.
- *-* [Średnia]: Umożliwia ustawienie tonacji kolorów ekranu w zakresie od czerwonej do niebieskiej.
- *-* [Zimna]: Ustawienie bardziej niebieskiej tonacji kolorów ekranu.
- *-* [Ręcznie]: Użytkownik może dostosować temperaturę barw.

### **[Źródło]**

### **[Ustawienia] [Źródło]**

- [Lista wejść]: Wybór trybu sygnału wejściowego.
- [Autom. przeł. wejść]: Jeśli przycisk automatycznego wyboru sygnału wejściowego będzie w pozycji Wł., monitor przełączy się automatycznie na nowy sygnał wejściowy po podłączeniu urządzenia.
	- *-* [Wł.]: Włącza Autom. przeł. wejść.
	- *-* [Wył.]: Wyłącza Autom. przeł. wejść.
- [Proporcje obrazu]: Dostosowanie proporcji ekranu.
	- *-* [Pełna szerokość]: Wyświetlanie filmu w trybie szerokoekranowym niezależnie od wejściowego sygnału wideo.
	- *-* [Oryginalny]: Wyświetlenie filmu w proporcjach właściwych dla wejściowego sygnału wideo.

### **A** UWAGA

• W przypadku zalecanej rozdzielczości obraz na ekranie może wyglądać tak samo w trybach [Pełna szerokość] i [Oryginalny]. (2560 x 1440)

### **[Obraz]**

**[Ustawienia] [Obraz] [Tryb Obrazu]**

### **[Tryb Obrazu] w przypadku sygnału SDR (nie HDR)**

- [Ust. Własne]: Umożliwia dostosowanie poszczególnych elementów.
- [Żywy]: Zwiększa kontrast, jasność i ostrość w celu wyświetlania żywych obrazów.
- [Efekt HDR]: Optymalizuje ustawienia ekranu pod kątem technologii HDR.
- [Czytelnik]: Optymalizuje ekran pod kątem przeglądania dokumentów. Ekran można rozjaśnić z poziomu menu ekranowego.
- [Kino]: Optymalizuje ekran pod kątem efektów wizualnych w filmach.
- [FPS]: Ten tryb jest zoptymalizowany pod kątem gier FPS.
- [RTS]: Ten tryb jest zoptymalizowany pod kątem gier RTS.
- [Daltonizm]: Ten tryb jest przeznaczony dla użytkowników, którzy nie rozróżniają czerwonego i zielonego koloru. Dzięki niemu użytkownicy mający powyższy problem mogą łatwo rozróżnić te kolory.

### *<u>O* UWAGA</u>

- Możliwe do skonfigurowania ustawienie opcji [Tryb Obrazu] zależy od sygnału wejściowego.
- Jeśli ustawienie opcji [Tryb Obrazu] zostanie zmienione, gdy źródłem sygnału jest DP (DisplayPort), ekran może zacząć migotać lub rozdzielczość ekranu komputera może być nieprawidłowa.

# **POLSKI** 27*POLSKI*

### **[Tryb Obrazu] w przypadku sygnału HDR**

- [Ust. Własne]: Umożliwia dostosowanie poszczególnych elementów.
- [Żywy]: Optymalizuje obraz pod kątem żywych kolorów HDR.
- [Kino]: Optymalizuje obraz pod kątem wideo w technologii HDR.
- [FPS]: Ten tryb HDR jest zoptymalizowany pod katem gier FPS.
- [RTS]: Ten tryb HDR jest zoptymalizowany pod kątem gier RTS.

### *<u>A* UWAGA</u>

- Zawartość HDR może nie być wyświetlana prawidłowo zależnie od ustawień systemu operacyjnego Windows 10; należy sprawdzić, czy dla ustawienia HDR w systemie Windows wybrano wartość Wł. czy Wył.
- Gdy funkcja HDR jest włączona, zależnie od wydajności karty graficznej, tekst lub obraz mogą mieć niską jakość.
- Gdy funkcja HDR jest włączona, zależnie od wydajności karty graficznej, mogą występować zakłócenia lub migotanie obrazu podczas zmiany źródła bądź włączania i wyłączania zasilania.

### **[Ustawienia] [Obraz] [Regulacja Obrazu]**

- [Jasność]: Dostosowanie jasności ekranu.
- [Kontrast]: Regulacja kontrastu obrazu na ekranie.
- [Ostrość]: Dostosowanie ostrości ekranu.
- [SUPER RESOLUTION+]: Funkcja ta powoduje zwiększenie ostrości obrazów o niskiej rozdzielczości, dlatego nie jest zalecane używanie jej w przypadku normalnego tekstu lub ikon pulpitu. Może to spowodować uzyskanie obrazów o niepotrzebnie dużej ostrości.
	- *-* [Wysoki]: Optymalizacja ekranu zapewniająca krystalicznie czysty obraz. Idealny do gier i filmów w wysokiej rozdzielczości.
	- *-* [Średni]: Optymalizacja ekranu zapewniająca komfort oglądania obrazu o średnich parametrach (między trybem niskim i wysokim). Sprawdza się w przypadku filmów amatorskich i w jakości SD.
	- *-* [Niski]: Optymalizuje ekran tak, aby obraz był płynny i naturalny. Najlepszy do zdjęć oraz filmów o małej dynamice ruchu.
	- *-* [Wył.]: Wyświetlanie najczęściej używanego ustawienia. Wyłącza funkcję [SUPER RESOLUTION+].
- [Poziom Czerni]: Określenie poziomu zrównoważenia (tylko HDMI).
	- *-* Kompensacja: w przypadku sygnału wideo to ustawienie pozwala uzyskać możliwie najciemniejszy ekran monitora.
- *-* [Wysoki]: Utrzymuje bieżący współczynnik kontrastu ekranu.
- *-* [Niski]: Obniża poziom czerni i podnosi poziom bieli względem bieżącego współczynnika kontrastu ekranu.
- [DFC]
	- *-* [Wł.]: Automatyczne dostosowanie jasności w oparciu o używany monitor.
- *-* [Wył.]: Wyłączenie funkcji [DFC].

### **[Ustawienia] [Obraz] [Regulacja Gra]**

- [Czas Odpowiedzi]: Ustawienie czasu odpowiedzi dla wyświetlanych obrazów w oparciu o prędkość odtwarzanych obrazów na ekranie. W normalnych warunkach zaleca się korzystanie z ustawienia [Szybki]. W przypadku dynamicznych obrazów zaleca się korzystanie z ustawienia [Szybszy]. Wybór ustawienia [Szybszy] może spowodować pojawienie się pozostałości nieruchomego obrazu.
	- *-* [Szybszy]: Ustawienie wartości szybszy dla czasu odpowiedzi.
	- *-* [Szybki]: Ustawienie wartości Szybki dla czasu odpowiedzi.
	- *-* [Normalny]: Ustawienie wartości normalny dla czasu odpowiedzi.
	- *-* [Wył.]: Funkcja poprawy czasu odpowiedzi nie jest używana.
- [FreeSync]: Zapewnia płynny i naturalny obraz dzięki synchronizacji częstotliwości pionowej sygnału wejściowego z częstotliwością sygnału wyjściowego.
	- *-* [Wł.]: Włącza funkcję [FreeSync].
	- *-* [Wył.]: Funkcja [FreeSync] jest wyłączona.
- [Kontrola Czerni]: Regulacja kontrastu czerni pozwala uzyskać lepszą widoczność ciemnych scen. Zwiększenie wartości funkcji [Kontrola Czerni] powoduje rozjaśnienie obszarów niskiego poziomu szarości na ekranie. (Można wówczas łatwo rozróżnić obiekty w ciemnych grach). Zmniejszenie wartości funkcji [Kontrola Czerni] powoduje przyciemnienie obszarów niskiego poziomu szarości i zwiększa dynamikę kontrastu na ekranie.

### **OSTRZEŻENIE**

- [FreeSync]
- Obsługiwany interfejs: DisplayPort, HDMI
- *-* Obsługiwana karta graficzna: Niezbędna jest karta graficzna, która obsługuje funkcję FreeSync firmy AMD.
- *-* Obsługiwana wersja: Pamiętaj, aby zaktualizować kartę graficzną do najnowszego sterownika.
- *-* Więcej informacji o wymaganiach i innych informacji można znaleźć w witrynie internetowej firmy AMD pod adresem *<http://www.amd.com/FreeSync>*.

### **[Ustawienia] [Obraz] [Regulacja Koloru]**

- [Gamma]:
- *-* [Tryb 1], [Tryb 2], [Tryb 3]: Im wyższa wartość parametru gamma, tym ciemniejszy jest obraz. Z kolei im niższa wartość parametru gamma, tym jaśniejszy jest obraz.
- *-* [Tryb 4]: Jeśli nie trzeba regulować parametru gamma, należy wybrać opcję [Tryb 4].
- [Temp.Kol.]: Umożliwia ustawienie własnej temperatury barwowej.
	- *-* [Ust. Własne]: Użytkownik może dostosować kolor, wybierając odcień czerwony, zielony lub niebieski.
	- *-* [Ciepła]: Ustawienie bardziej czerwonej tonacji kolorów ekranu.
	- *-* [Średnia]: Umożliwia ustawienie tonacji kolorów ekranu w zakresie od czerwonej do niebieskiej.
	- *-* [Zimna]: Ustawienie bardziej niebieskiej tonacji kolorów ekranu.
	- *-* [Ręcznie]: Użytkownik może dostosować temperaturę barw.
- [Czerwony], [Zielony], [Niebieski]: Umożliwia dostosowanie obrazu poprzez określenie poziomów barw za pomocą opcji: [Czerwony], [Zielony] i [Niebieski].
- [6 Kolorów]: Umożliwia uzyskanie pożądanych kolorów poprzez dostosowanie barwy i nasycenia 6 kolorów (czerwonego, zielonego, niebieskiego, niebieskozielonego, purpurowego i żółtego) oraz zapisanie ustawień.
	- *-* Odcień: Dostosowanie tonacji ekranu.
	- *-* Nasycenie: Dostosowanie nasycenia kolorów wyświetlanych na ekranie. Im niższa wartość, tym mniejsze nasycenie i jaśniejsze kolory. Im wyższa wartość, tym większe nasycenie i ciemniejsze kolory.

### **[Ustawienia] [Obraz] [Resetuj obraz]**

- [Chcesz zresetować ustawienia obrazu?]
- *-* [Tak]: Przywraca ustawienia domyślne.
- *-* [Nie]: Anuluje wybraną operację.

### **[Ogólne]**

### **[Ustawienia] [Ogólne]**

- [Język]: Wybór języka menu ekranowego.
- [SMART ENERGY SAVING]: Oszczędność energii dzięki zastosowaniu algorytmu kompensacji luminacji.
- *-* [Wysoki]: Oszczędza energię dzięki wysokiej wydajności działania funkcji [SMART ENERGY SAVING].
- *-* [Niski]: Oszczędza energię dzięki niskiej wydajności działania funkcji [SMART ENERGY SAVING].
- *-* [Wył.]: Powoduje wyłączenie tej funkcji.

### **a** UWAGA

- Poziom oszczędzania energii może różnić się zależnie od panelu i jego dostawcy.
- W przypadku wybrania dla opcji [SMART ENERGY SAVING] ustawienia [Wysoki] lub [Niski] luminancja monitora może zwiększyć się lub zmniejszyć zależnie od źródła.
- [Tryb głębokiego uśpienia]: Gdy dla opcji [Tryb głębokiego uśpienia] wybrano ustawienie [Wł.], pobór energii w trybie gotowości jest minimalizowany (tylko 27QP88D/27BP88QD).
- *-* [Wł.]: Włącza opcję [Tryb głębokiego uśpienia].
- *-* [Wył.]: Wyłącza opcję [Tryb głębokiego uśpienia].
- \* Jeśli Tryb głębokiego uśpienia jest wyłączony, monitor wyłącza podświetlenie tylko wtedy, gdy znajduje się w trybie gotowości.
- [Dioda LED zasilania]: Kiedy funkcja Dioda LED zasilania jest włączona, działanie jest następujące:
- *-* Urządzenie włączone: BIAŁY
- *-* Tryb uśpienia(Tryb gotowości): Biały migający
- *-* Urządzenie wyłączone: Wył.
- [Automatyczne Wył.]: Automatyczne wyłączanie monitora w przypadku braku ruchu na monitorze w określonym czasie. Ustawienie czasu funkcji automatycznego wyłączania. ([Wył.], [4 Godz.], [6 Godz.] i [8 Godz.])
- [Wersja DisplayPort]: Należy ustawić dla opcji Wersja DisplayPort wartość zgodną z wersją podłączonego urządzenia zewnętrznego. ([1.4] i [1.2]) Aby korzystać z funkcji HDR, należy wybrać ustawienie [1.4].
- [WYJŚCIE DP]: Ustaw WYJŚCIE DP dla przesyłu wielostrumieniowego (tylko 27QP88D/27BP88QD).
- *-* [Wł.]: Przywraca ustawienia domyślne.
- *-* [Wył.]: Anuluje wybraną operację.

### **a** UWAGA

- Upewnij się, że karta graficzna obsługuję funkcję MST.
- W powodu limitu przepustowości DisplayPort Ver. 1.2, obsługiwane są monitory do 2560 x 1440 / 75 Hz.
- <span id="page-29-0"></span>• Jeśli WYJŚCIE DP jest włączone, HDR nie jest wspierane.
- Jeśli WYJŚCIE DP jest włączone, FreeSync nie jest wspierane dla wszystkich podłączonych monitorów.
- System Mac OS nie obsługuje WYJŚCIE DP .
- [Tryb kompatybilności HDMI]: Tryb kompatybilności HDMI funkcja ta może rozpoznać legalny sprzęt, który nie obsługuje HDMI 2.0.
	- *-* [Wł.]: Włącza Tryb kompatybilności HDMI.
- *-* [Wył.]: Wyłącza Tryb kompatybilności HDMI.

### **a** UWAGA

- Jeżeli podłączone urządzenie nie obsługuje Tryb kompatybilności HDMI, obraz lub dźwięk mogą nie działać poprawnie.
- Niektóre starsze modele kart grafiki nie obsługują HDMI 2.0, jednak można wybrać rodzielczość HDMI 2.0 w oknie panelu sterowania.
- To może spowodować, że ekran będzie wydawał się nieprawidłowym.
- [Brzęczyk]: Niniejsza funkcja zezwala na ustawienia dźwięku generowane przez Brzęczyk, podczas gdy monitor jest Wł...
	- *-* [Wł.]: Włączenie funkcji Brzęczyk w monitorze.
	- *-* [Wył.]: Wyłączenie funkcji Brzęczyk w monitorze.
- [OSD Zablokuj]: Funkcja uniemożliwia konfigurowanie i regulowanie pozycji menu.
	- *-* [Wł.]: Włączenie opcji OSD Zablokuj.
	- *-* [Wył.]: Wyłączenie opcji OSD Zablokuj.

### **A** UWAGA

- Wszystkie funkcje są wyłączone z wyjątkiem: Jasność, Kontrast, Głośność, Lista wejść, Autom. przeł. wejść, Proporcje Obrazu, OSD Zablokuj oraz Informacje.
- [Informacje]: Zostanie pokazana następująca informacja o wyświetlaczu: [Całkowity czas pracy], [Rozdzielczość].

### **[Ustawienia] [Ogólne] [Zresetuj do ustawień początkowych]**

- [Czy chcesz zresetować ustawienia?]
	- *-* [Tak]: Przywraca ustawienia domyślne.
- *-* [Nie]: Anulowanie resetowania.

# **ROZWIAZYWANIE PROBLEMÓW**

### **Obraz nie jest wyświetlany na ekranie.**

- Czy monitor jest podłączony do zasilania?
	- *-* Sprawdź, czy przewód zasilający jest prawidłowo podłączony do gniazda sieciowego.
- Czy dioda zasilania świeci?
	- *-* Sprawdź, czy przewód zasilający został prawidłowo podłączony, a następnie naciśnij przycisk zasilania.
- Czy zasilanie jest włączone, a dioda zasilania świeci na biało?
	- <sup>-</sup> Sprawdź, czy podłączone wejście jest włączone ([Ustawienia]  $\longrightarrow$  [Źródło]).
- Czy wyświetlany jest komunikat [Brak Sygnału]?
	- *-* Ten komunikat jest wyświetlany na ekranie w przypadku braku przewodu sygnałowego łączącego komputer z monitorem lub w przypadku rozłączenia tego przewodu. Sprawdź przewód i podłącz go ponownie.
	- *-* Jeśli opcja [Ustawienia]->[Ogólne]->[WYJŚCIE DP] jest włączona, wykonaj [Ustawienia]->[Ogólne]-> [Zresetuj do ustawień początkowych]. Może to być komputer, który nie obsługuje WYJŚCIE DP (MST).
- Czy wyświetlany jest komunikat [Sygnał Nieprawidłowy]?
- *-* Ten komunikat jest wyświetlany, gdy sygnały przesyłane z komputera (karty graficznej) znajdują się poza zakresem poziomej lub pionowej częstotliwości monitora. Aby ustawić prawidłową częstotliwość, zapoznaj się z sekcją ["DANE TECHNICZNE PRODUKTU"](#page-30-1) tej instrukcji obsługi.

### **Obraz jest niestabilny i drga. / Obrazy wyświetlane na monitorze pozostawiają po sobie ślady w tle.**

- Czy została wybrana odpowiednia rozdzielczość?
	- *-* Jeśli wybrana rozdzielczość to HDMI 1080i 60/50 Hz (z przeplotem), obraz może drgać. Zmień rozdzielczość na 1080p lub zalecaną rozdzielczość.
	- *-* Wybór rozdzielczości innej niż zalecana (optymalna) może sprawiać, że tekst będzie rozmazany, a ekran przyciemniony, obcięty lub przesunięty.
	- *-* Sposoby wyboru ustawień mogą się różnić w zależności od komputera lub systemu operacyjnego, a niektóre rozdzielczości mogą nie być dostępne w zależności od wydajności karty graficznej. W takim przypadku należy skontaktować się z producentem komputera lub karty graficznej w celu uzyskania pomocy.
- <span id="page-30-0"></span>• Czy obraz jest widoczny na monitorze nawet po jego wyłączeniu?
	- *-* Wyświetlanie na monitorze przez długi czas nieruchomego obrazu może spowodować uszkodzenie ekranu, czego wynikiem jest obraz pozostający na monitorze.
	- *-* Aby wydłużyć okres eksploatacji monitora, należy korzystać z wygaszacza ekranu.
- Czy na ekranie są widoczne kropki?
	- *-* Podczas korzystania z monitora na ekranie mogą być widoczne pojedyncze kolorowe piksele (czerwone, zielone, niebieskie, białe lub czarne). To normalne zjawisko w przypadku ekranów LCD. Nie jest to błąd ani problem z działaniem monitora.

### **Niektóre funkcje są wyłączone.**

- Czy po naciśnięciu przycisku Menu niektóre funkcje nie są dostępne?
- *-* Menu ekranowe jest zablokowane. Wyłącz funkcję [OSD Zablokuj] w menu [Ogólne].

### Czy na ekranie jest wyświetlany komunikat "Znaleziono nieznany monitor Plug and Play (VESA **DDC)"?**

- Czy w komputerze zainstalowano sterowniki urządzenia?
- *-* Pobierz sterownik z naszej strony internetowej: *<http://www.lg.com>*.
- *-* Sprawdź, czy karta graficzna obsługuje funkcję Plug and Play.

### **Brak dźwięku z portu słuchawek.**

- Czy wyświetlany jest obraz, ale nie ma dźwięku?
- *-* Sprawdź, czy przewody są prawidłowo podłączone do portu słuchawek.
- *-* Spróbuj zwiększyć głośność za pomocą joysticka.
- *-* Ustawa monitor, którego używasz, jako wyjście audio komputera. (Ustawienia mogą się różnić w zależności od systemu operacyjnego urządzenia).

# <span id="page-30-1"></span>**DANE TECHNICZNE PRODUKTU**

Dane techniczne mogą zostać zmienione bez wcześniejszego powiadomienia. Symbol  $\sim$  oznacza prad przemienny, a symbol  $\frac{1}{2}$  — prad stały.

**Głębia kolorów**: Obsługa koloru 10-bitowego.(DP/USB-C)

Obsługa koloru 8/12-bitowego.(HDMI 1.4 : koloru 8-bitowego)

#### **Rozdzielczość**

- Maks. obsługiwana rozdzielczość: 2560 x 1440 / 75 Hz
- Zalecana rozdzielczość: 2560 x 1440 / 60 Hz

#### **Zasilacz AC/DC**

- Model: ADS-150KL-19N-3 190140E
- Producent: Shenzhen Honor Electronic Co., Ltd.
- *-* Źródło: 100–240 V ~50/60 Hz 2,0 A
- *-* Moc wyjściowa: 19 V <sup>-</sup> - 7,37 A
- Model: A16-140P1A
- Producent: CHICONY POWER TECHNOLOGY Co., Ltd.
- *-* Źródło: 100–240 V ~50/60 Hz 2,0 A
- *-* Moc wyjściowa: 19 V <sup>-</sup> 7,37 A

### **Zalecane warunki**

- Warunki eksploatacji
- *-* Temperatura: Od 0 °C do 40 °C
- *-* Wilgotność: Poniżej 80 %
- Warunki przechowywania
- *-* Temperatura: Od -20 °C do 60 °C
- *-* Wilgotność: Poniżej 85 %

### **Wymiary**: Rozmiar monitora (szerokość x głębokość x wysokość)

### **27QP88D/27BP88QD**

- Z podstawą (mm): 1227,1 x 590 x 613
- Bez podstawy (mm): 613,5 x 45,4 x 363,5

### **24QP88D**

- Z podstawą (mm): 1153,6 x 570 x 595
- Bez podstawy (mm): 540,1 x 41,9 x 321,1

### **Masa (bez opakowania)**

### **27QP88D/27BP88QD**

- Z podstawą (kg): 17,0
- Bez podstawy (kg): 9,5

### **24QP88D**

- Z podstawą (kg): 14,3
- Bez podstawy (kg): 6,8

### **Zasilanie**

### **27QP88D/27BP88QD**

- Moc znamionowa:  $19V = -7,0 A$
- Zużycie energii
	- *-* Tryb eksploatacji: 38 W (Typowe)\*
	- *-* Tryb uśpienia(Tryb gotowości): ≤ 0,5 W
	- *-* Urządzenie wyłączone: ≤ 0,3 W

### **24QP88D**

- Moc znamionowa:  $19V = -7,0$  A
- Zużycie energii
	- *-* Tryb eksploatacji: 24 W (Typowe)\*
	- *-* Tryb uśpienia(Tryb gotowości): ≤ 0,5 W
	- *-* Urządzenie wyłączone: ≤ 0,3 W
- \* Wartość zużycia energii w Trybie eksploatacji mierzona jest pod kątem standardu testowego LGE. (Wzorzec Biel w trybie pełnoekranowym, maksymalna rozdzielczość)
- \* Poziom zużycia energii może się różnić w zależności od warunków eksploatacji i ustawień monitora.

# **Tryb obsługi**

**(Tryby ustawień wstępnych, DisplayPort / USB-C)**

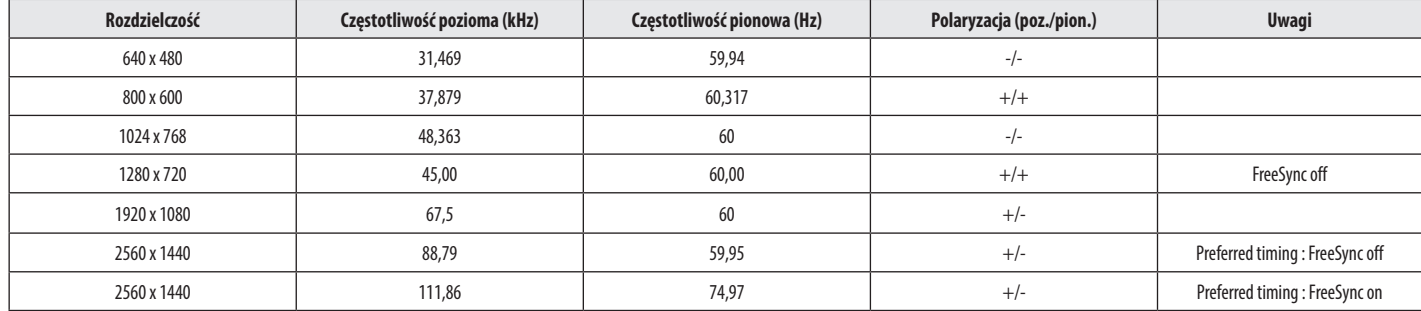

### **(Tryby ustawień wstępnych, HDMI)**

### **27QP88D/27BP88QD**

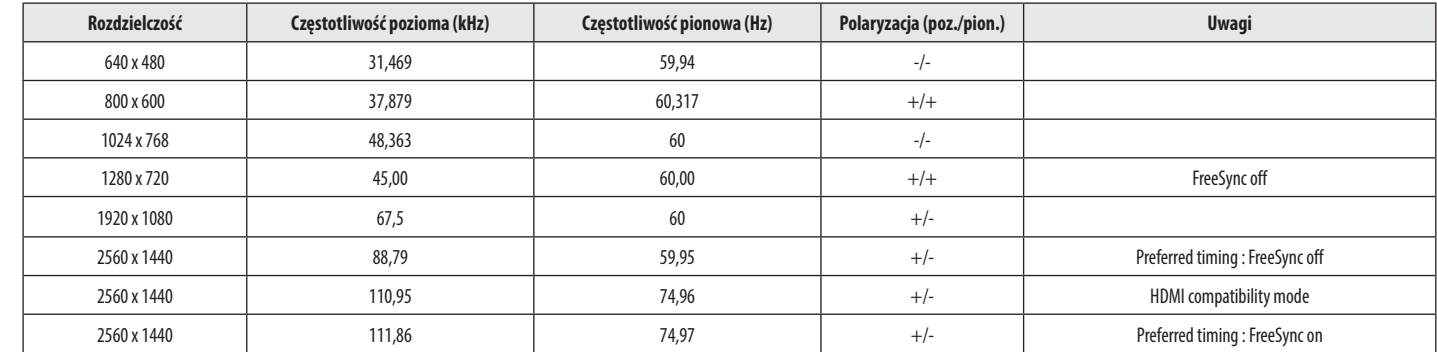

### **24QP88D**

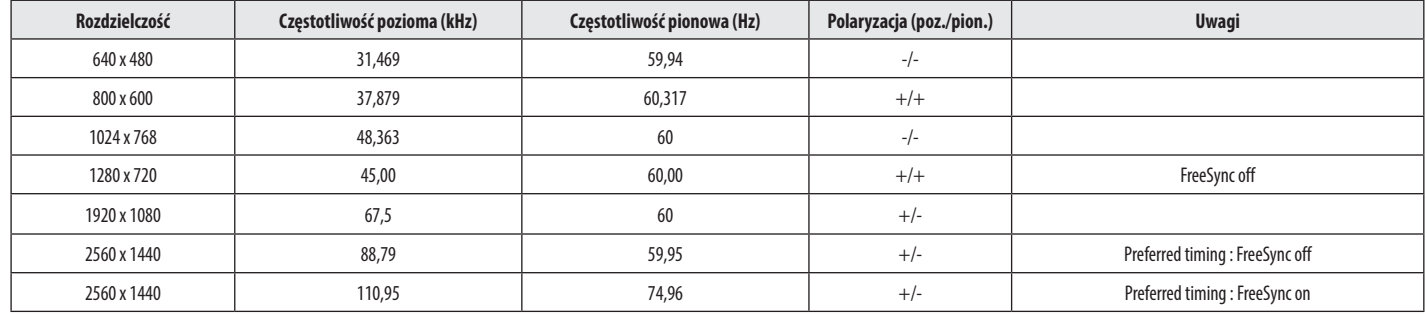

### **Taktowanie HDMI (Wideo)**

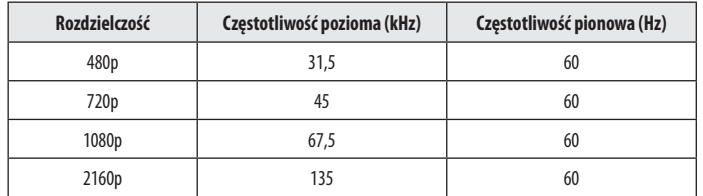

**POLSKI** 35*POLSKI*

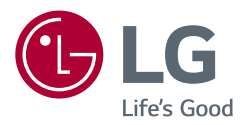

Informacje dotyczące modelu i numeru seryjnego produktu znajdują się na tylnej i jednej z bocznych stron produktu. Zanotuj je poniżej na wypadek konieczności skorzystania z usług serwisowych.

Model

Numer seryjny